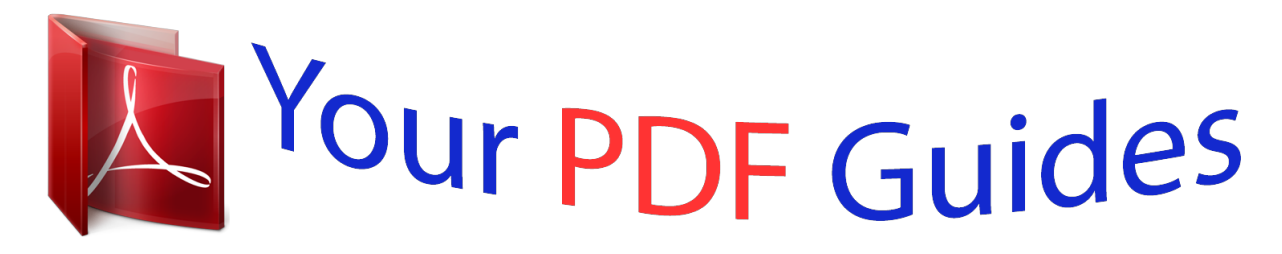

You can read the recommendations in the user guide, the technical guide or the installation guide for TRENDNET TV-IP400. You'll find the answers to all your questions on the TRENDNET TV-IP400 in the user manual (information, specifications, safety advice, size, accessories, etc.). Detailed instructions for use are in the User's Guide.

> **User manual TRENDNET TV-IP400 User guide TRENDNET TV-IP400 Operating instructions TRENDNET TV-IP400 Instructions for use TRENDNET TV-IP400 Instruction manual TRENDNET TV-IP400**

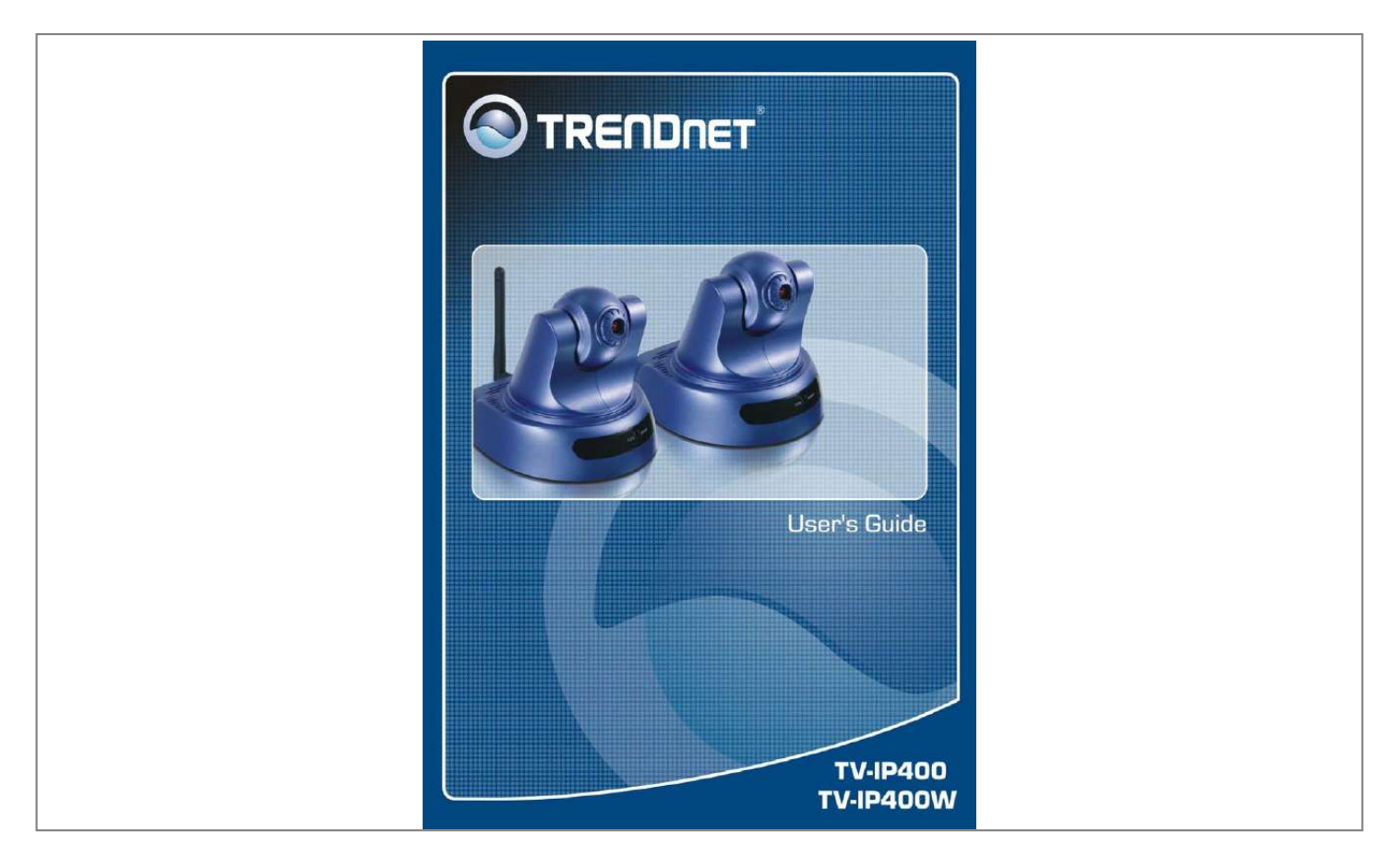

[You're reading an excerpt. Click here to read official TRENDNET TV-](http://yourpdfguides.com/dref/3180461)[IP400 user guide](http://yourpdfguides.com/dref/3180461) <http://yourpdfguides.com/dref/3180461>

*Manual abstract: .......... ..... ..... .......... 82 B. @@@@@@XPLUG CONTROL INSTALLATION......... ..... ..... .......... ....92 F. ADJUST INTERNET CAMERA FOCUS ..... ..... ..... .......... ....95 G. SPECIFICATION..... ..... ..... .......... .......... ..... ..... .......... .....96 H. GLOSSARY OF TERMS.... ..... ..... .......... .......... ..... ..... ......98 2 ABOUT THIS GUIDE This manual provides instructions and illustrations on how to use your TV-IP400/TV-IP400W Pan/Tilt (Wireless) Internet Camera, includes: Chapter 1, Introduction, provides the general information on the camera. Chapter 2, Hardware Installation, describes the hardware installation procedure for the camera. Chapter 3, Security, explains the security feature of the camera. Chapter 4, Application of the Camera, provides the illustrations of the camera's applications. Chapter 5, Using the Camera, guides you through the configuration using the web browser. Chapter 6, IPView Pro, helps you to install and use the software. Chapter 7, Appendix. Please note that the illustrations or setting values in this manual are FOR YOUR REFERENCE ONLY. The actual settings and values depend on your system and network. If you are not sure about the respective information, please ask your network administrator or MIS staff for help. 3 1 INTRODUCTION Thank you for purchasing the TV-IP400/TV-IP400W Pan/Tilt (Wireless) Internet Camera, a standalone system that can be connected directly to an Ethernet or Fast Ethernet. TV-IP400W also supports in addition wireless transmission that based on the IEEE 802.11g standard. Compared to the conventional PC camera, the Pan/Tilt Internet (Wireless) Camera features a built-in CPU and web-based solutions that can provide a cost-effective solution to transmit the real-time high-quality video images for monitoring. The camera can be managed remotely, so that you can use a web browser to access and control it from any notebook/desktop PC over the Intranet or Internet. The simple installation procedures and web-based interface allow you to integrate it into your network easily. With comprehensive applications supported, the Internet camera is your best solution for remote monitor, high quality, and high performance video images. 4 Features and Benefits Simple to Use The TV-IP400/TV-IP400W Pan/Tilt Internet (Wireless) Camera is a standalone system with built-in CPU, no special hardware (such as a PC frame capture card) or software required. The camera supports DirectX 9. 0; therefore, the only requirement you need is the web browser software such as Internet Explorer 5.0 or above. Once you have a valid IP Address, just connect it and you can view the picture from your camera. In addition, the camera's pan/tilt function allows you to adjust the camera for optimal viewing angle. You can tilt the camera right or left (up to 170/170 degrees), forward or backward (up to 45/90 degrees) using the Web Configuration Utility. Support Variety of Platforms Supporting TCP/IP networking, SMTP e-mail, HTTP and other Internet related protocols. The camera can be utilized in a mixed operating system environment, such as Windows. It can be integrated easily into other Internet/Intranet applications. Web Configuration Using a standard web browser, the administrator can configure and manage the camera directly from its own web page via the Intranet or Internet. Up to 64 users name and password are permitted with privilege setting controlled by the administrator. 5 Remote Utility The powerful IPView Pro application assigns the administrator with a pre-defined user ID and password, allowing the administrator to modify the camera settings from the remote site via Intranet or Internet. When new firmware is available, you can also upgrade remotely over the network for added convenience. Users are also allowed to monitor the image, and take snapshots. Broad Range of Applications With today's high-speed Internet services, the camera can provide the ideal solution for live video images over the Intranet and Internet for remote monitoring. The camera allows remote access from a web browser for live image viewing, and allows the administrator to manage and control the camera anywhere and anytime in the world. Apply the camera to monitor various objects and places such as homes, offices, banks, hospitals, childcare centers, amusement parks and other varieties of industrial and public monitoring. The camera can also be used for intruder detection; in addition, it can capture still images for archiving and many more*

*applications. 6 Unpacking the Package Unpack the package and check all the items carefully. One TV-IP400/TV-IP400W One Detachable Antenna (TV-IP400W only) One Multi-Language Quick Installation Guide One Driver & Utility CD-ROM with User's Guide One External Power Adapter (5V DC, 2.5A) One RJ-45 Ethernet Cable One Metal Plate If any packaging content is damaged or missing, please contact your local dealer immediately. Also, keep the box and packing materials fur future shipment is necessary. 7 System Requirement Networking Local Area Network: 10Base-T Ethernet or 100Base-TX Fast Ethernet Wireless Local Area Network (TV-IP400W only): IEEE 802.11g Wireless LAN Accessing the Camera For Web Browser Users Operating System: Microsoft® Windows® 98SE/ME/ 2000/XP CPU: 300 MHz or above Memory Size: 32MB (64MB recommended) Resolution: 800x600 or above Microsoft® Internet Explorer 5.0 or above For IPView Pro Application Users OS: Microsoft® Windows® 98SE/ME/ 2000/XP. CPU: 1GHz or above Memory Size: 256MB Resolution: 800x600 or above NOTE: When you connect multiple cameras and monitor their images synchronously.*

*it is recommended to use a high performance system such as a Pentium 4 2.4GHz PC. 8 Physical Description This section provides the information of camera and explains the function of each component. Front Pane, Top/Bottom Panel There are two LED indicators on the front panel of the camera: Power LED and Link LED. 1.*

*Detachable Antenna The detachable external antenna allows you to adjust its position to obtain the maximum signal. 9 2. Link LED The Link LED is positioned on the left side of the two LEDs. A steady ORANGE light confirms that the camera has good connection to LAN connectivity. Dependent on the data traffic, the LED will begin to flash to indicate that the camera is receiving/sending data from/to the network.*

*3. Power LED The Power LED is positioned on the right side of the two LEDs. A steady BLUE light confirms that the camera is powered on. Rear Panel 10 1. Power Connector The DC power input connector is located on the camera's rear panel, and is labeled DC5V 2.5A with a single jack socket to supply power to the camera. Power will be generated when the power supply is connected to a wall outlet. 2. Reset Button Reset will be initiated when the reset button is pressed once, and Power LED begins to flash. Factory Reset will be initiated when the reset button is pressed continuously for three seconds or when Power LED begins to light up.*

*Release the reset button and the Power LED will begin to flash, indicating the camera is changing to factory reset. When factory reset is completed, the camera will be set to default on channel 11 and SSID is set as "NULL String" (This default setting will let the camera connect to ANY access point on the infrastructure network).*

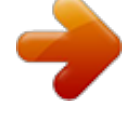

[You're reading an excerpt. Click here to read official TRENDNET TV-](http://yourpdfguides.com/dref/3180461)[IP400 user guide](http://yourpdfguides.com/dref/3180461)

 *The IP address will also return to the default setting as 192.168.0.20. 3. LAN Port The RJ-45 connector is used to connect the 10Base-T Ethernet or 100Base-TX Fast Ethernet network (which should be Category 5 twisted-pair cable). The port supports the Auto-MDIX which allowing the camera automatically detects or negotiates the transmission speed of the Network. 11 2 HARDWARE INSTALLATION Attaching the Metal Plate Ceiling screw Screw Wall screw Screw Wall screw Ceiling screw Base of the camera To attach the metal clip, remove the two rubber pads under the base of the camera firstly.*

*Place the metal clip onto the camera base, and align the two holes of metal clip with two screw holes on the base. Secure the metal clip to the base with two screws (provided). Then, you can: 1. Install the camera to the ceiling using two ceiling screws ( ); or, 2. Install the camera to the wall using two wall screws ( ).*

*12 Connecting the Ethernet cable Connect an Ethernet cable to the network cable connector located on the camera's rear panel, and then attach it to the network Attaching the Power Supply Attach the external power supply to the DC power input connector located on camera's rear panel, and then connect it to your local power supply. TIP: You can confirm power source is supplied from the Power LED on the camera is illuminated. 13 3 SECURITY To ensure the highest security and prevent unauthorized usage of the camera the Administrator has the exclusive privilege to access the System Administration for settings and control requirements to allow users the level of entry and authorize the privileges for all users. The camera supports multi-level password protection and access to the camera is strictly restricted to define the user who has a "User Name" and "User Password" that is assigned by the Administrator. The*

*administrator can release a public user name and password to allow remote users to access the camera. NOTE: Since the default settings are Null String, it is highly recommended to set the "Admin ID" and "Admin Password" when you are the first time to use the camera. Once the ID and Password are defined, only the administrator has the access to management the camera. This procedure should be done as soon as possible since the security features with the camera will not be enabled until the "Admin ID" and "Admin Password" is defined. 14 4 APPLICATION The TV-IP400/TV-IP400W camera can be applied in wide variety of applications. Including: Monitoring of local and remote places and objects such as construction*

*sites, hospitals, amusement parks, schools and day-care centers through the use of a web browser. Capture single frame images from the IPView Pro application. Configure the camera to upload image or send-mail messages with a single frame image. The following provides the typical applications for your camera with the IPView Pro application, and also includes some basic knowledge to assist in the installation and configuration of the camera. 15 Application Diagrams of the Camera Home or business Applications 16 5 USING THE CAMERA You can access and manage the camera through: 1) a web browser, and 2) the enclosed software IPView Pro. This chapter describes the Web Configuration Utility, and provides the instructions on using the camera with a web*

*browser.*

*Web Configuration Utility The camera must be configured through its built-in Web-based Configuration. (Extensive knowledgetem Administration settings. Be sure to enter the password twice to confirm the details once in the Admin Password field and again in the Confirm Password field. 26 The default setting for administrator is blank space (Null String), and you need to key in the administrator name with a maximum length of 12 (printable ASCII) characters and enter the administrator password with a maximum length of 8 (printable ASCII) characters. It is highly recommended to set the Admin ID and Admin Password as soon as possible to enable security option for the camera to function. LED Control: This option allows user to setup the LED illumination as desired. This feature provides the flexibility when surveillance activity is ON. There are three options as follows: Normal Power - Steady On of the LED indicator. Link - Steady On of the LED indicator. When WLAN activity is present the LED indicator will flash steadily.*

*Power - LED indicator is off. Link LED indicator is off. Power - Steady On of the LED indicator. Link - Steady On of the LED indicator with random flashing. OFF Dummy The default setting for the LED control is at Normal.*

*When you have configured the LED control, the correct illumination will be set after 1 minute. Video Click the Video item in the left column to setup the image configuration of your camera. 27 - Video Setting: In this field, you can configure the basic information of your camera. Video Resolution: Select the desired video resolution format, including 160x120, 320x240 (default) and 640x480. Compression Rate: Select the desired compression rate with five levels from Very Low to Very High.*

*Higher video compression rate will generate more compact file size with less video quality and vise-versa. The default setting is Medium. Frame Rate: Select the frame rate desired with default setting at Auto for optimal frame rate. 28 Brightness Control: Adjust the brightness level with default setting at 64.*

*Contrast Control: Adjust the contrast level with default setting at 64. Saturation Control: Adjust the saturation with default setting at 64. Light Frequency: Adjust the light frequency to suit your area of operation from the options either 50 Hz or 60 Hz (default). Mirror: You can select the Horizontal Mirror or Vertical Mirror option to display the image in a mirror mode. This function allows you to place the camera more flexibly (for example, you can attach the camera on the ceiling). Wireless (for TV-IP400W only) Click the Wireless item in the left column to setup the wireless LAN configuration of your camera.*

*29 30 - Wireless Interface Connection Mode: Use this option to determine the type of wireless communication for your camera. There are two choices of Infrastructure mode and AdHoc mode. The default setting is Infrastructure. SSID: The SSID (Service Set Identifier) is the name assigned to the wireless network. It will auto-detect and display the SSID of wireless network connected in this box (it displays default initially). This default setting will let the camera connect to ANY access point under the infrastructure network mode. To connect the camera to a specific access point on the network, please make sure to set the SSID of the camera to correspond with the access point's SSID for communication. Type any string up to 32 characters long (spaces, symbols, and punctuation are not allowed) in the Network Name box. To connect the camera to an Ad-Hoc wireless workgroup, make sure to set the same wireless channel and SSID to match with the PC/Notebook's configuration for direct wireless communication.*

> [You're reading an excerpt. Click here to read official TRENDNET TV-](http://yourpdfguides.com/dref/3180461)[IP400 user guide](http://yourpdfguides.com/dref/3180461) <http://yourpdfguides.com/dref/3180461>

 *31 Wireless Channel: This pull-down menu provides the wireless channel for communication.*

*A "channel" is a range of frequencies to be used in communication between the camera and access point in Infrastructure mode, or the camera and PC/Notebook in Ad-Hoc mode. Select the appropriate channel from the list provided depending on the regulatory region where the unit is sold. The default setting is at channel 11. Transmission Rate: Select the data transmit rate from this pull-down menu. The default setting is Fully Automatic.*

*- Encryption WEP Encryption: Wireless network communications can be intercepted easily. WEP (Wired Equivalent Privacy) is an encryption method specified by the IEEE 802.11g standard to make any 32 intercepted communications extremely difficult to interpret by unauthorized parties. The default setting for this option is Disable. WEP Key Length: Select the proper setting for WEP Encryption.*

*In general, a larger key length creates a stronger cipher. The default is 64-bits. WEP Key Format: To enable WEP Encryption, you should decide the encryption format first by selecting the ASCII or HEX option, and then input the WEP key (in the following Key 1~4 box). ASCII input format: ASCII format causes each character you type to be interpreted as an eight-bit value. All unaccented upperand lower-case Western European characters that can be input through your keyboard's typing zone are valid. To setup a 64-bit WEP key, input 5 ASCII characters. For example, `12345'. To setup a 128-bit WEP key, input 13 ASCII characters. For example, `1234567890123'. These character counts result in bit counts of 40 and 104 respectively; the camera will automatically pad your input to a bit count of 64 or 128.*

*HEX input format: Hex format causes each pair of characters you type to be interpreted as an eight-bit value in hexadecimal (base 16) notation. Only the digits 0 through 9 and the letters A through F (in upper or lower case) are valid. To setup a 64-bit WEP key, input 10 HEX format. For example, `3132333435', which is the same with ASCII input `12345'. To setup a 128-bit WEP key, input 26 HEX format. For example,*

*`31323334353637383930313233', which is the same with ASCII input `1234567890123'. These character counts result in bit counts of 40 and 104, respectively; the camera will automatically pad your input to a bit count of 64 or 128. 33 Encrypt Data Transmissions Using: Use this pulldown menu to decide to use Key 1, 2, 3 or 4 for encryption). WPA-PSK: This is a special mode designed for home and small business users who do not have access to network authentication servers. In this mode, the user has to manually enter the starting password in their access point or gateway, as well as in each PC on the wireless network.*

*- Advanced Setting: In this field, you can setup more advanced configuration. Beacon Interval: This option defines time interval between two images sent. Preamble: A preamble is a signal used in wireless environment to synchronize the transmitting timing including Synchronization and Start frame delimiter. Please NOTE that if you want to change the Preamble type into Long or Short, please check the setting of access point. Authentication Type: Open System communicates the key across the network.*

*Shared Key allows communication only with other devices with identical WEP settings. The default setting is Both. 34 Network Click the Network item in the left column to setup the LAN configuration of your camera. - TCP/IP: The items in this field display the information of the local area network. IP Address Mode: This field provides your with three options to select the IP Address Mode: Fixed IP You can select this option and enter the IP address directly. The default settings are: IP Address 192.168.0.20 35 Subnet Mask 255.255.255.0 Default Gateway 0.0.0.0 If your network uses the DHCP server, select this*

*option.*

*According to this setting, the camera will be assigned an IP address from the DHCP server automatically. Every time when the camera starts up, please make sure that the DHCP server is set to assign a static IP address to your camera. If your application requires a direct connection from an ADSL modem through the camera's RJ-45 LAN port, click this option and enter the User ID and Password into the respective boxes. (You should have an ISP PPPoE account.) The camera will get an IP address from the ISP as starting up. Dynamic Address (DHCP) PPPoE DNS IP Address: DNS (Domain Name System) server is an Internet service that translates domain names into IP addresses. Enter at least one DNS IP Address in this field. Dynamic DNS: The Dynamic DNS service allows you to alias a dynamic IP address to a static hostname in any of the domains, allowing your computer to be more easily accessed from various locations on the Internet. Second HTTP Port: The default port for communication is via port 80, and you can change it according to your network configuration. Select Enable from the option and enter the desired port number in the following box.*

*UPnP: UPnP is the architecture for pervasive peerto-peer network connectivity of intelligent appliances, and PCs of all form factors. Check the Enable option to enable the function of your camera. 36 User Click the User item in the left column to add, edit and delete users for your camera. - User Access Control: Access Control: The administrator has the authority to give permission for the privilege to control the device to users by selecting Enable or Disable. The default setting is No.*

*- Define Users: Use this field to add or delete users for your camera. 37 Add User: Enter the user name in this box, and enter the user's password assigned by the administrator. The maximum password length is 8 (printable ASCII). The administrator has the authority to give permission for the privilege to control the Upload/Email Video control to the users by selecting Yes or No to activate the Upload/E-mail Video. To add a new user's name, enter the necessary information first and click the Add button.*

*- Delete User: Select the user you want to delete from the pull-down menu, and then click the Delete button. User List: This list displays the current users status of your camera. DateTime Click the DateTime item in the left column to setup time and date for your camera, providing correct information for the remote users who might be thousands of miles away from the camera's location. 38 - Date & Time: You can set up time and date manually or automatically by selecting the Synchronized with Time Server option. Synchronized with Time Server: Select this option and the time will be based on GMT setting. The time will be synchronized every 10 minutes. When selecting this option, you have to enter the required information in the following fields: IP Address Protocol Enter the IP Address of the Time Server in this box. Two options of NTP or Time are available for your selection to link with the Time Server.*

## [You're reading an excerpt. Click here to read official TRENDNET TV-](http://yourpdfguides.com/dref/3180461)[IP400 user guide](http://yourpdfguides.com/dref/3180461)

 *The default setting is NTP. Select the time zone for the region from the pull-down menu.*

*TimeZone 39 Set Manually: Select this option to set the time manually. The system administrator must enter the date and time in the respective field manually. Upload Click the Upload item in the left column to setup configuration for FTP server, time schedule and manual operation. 40 - FTP Server: This field contains the following six basic settings for your FTP server. Host Address: The IP Address of the target FTP server. 41 Port Number: The standard port number for the FTP server is Port 21, and it's also the default setting. If the FTP server uses a specific port, please confirm the IT manager. User Name: Enter the user name in this field. Password: Enter the user password in this field to login the FTP server. Directory Path: Enter an existing folder name in this field, and the images will be uploaded to the given folder.*

*Passive Mode: This function depends on your FTP server. Please check with your IT manager if the FTP server uses passive mode. The default setting is No. - Time Schedule: Select the Enable upload video to FTP server option and enter the relevant information, such as the schedule, video frequency and base file name. Schedule: You can 1.*

*) Choose Always to always upload the video to FTP server, or 2.) Set the Schedule to manage the uploading task. In the Schedule option, you can set the Day and Time Period option. Video Frequency: There are two ways to set the video frequency: 1.) Set Auto/1/2/3 frames per second, or 2.*

*) Set the time in seconds for every frame. Base File Name: Enter the file name to make sure that the images could be saved as the base file name. File: Since you may not upload only one image to the FTP server, you can choose the filing rule, including Overwrite, Date/Time Suffix, and set up the Sequence Number. 42 - Manual Operation: When you click the Upload Video button in view video screen, it will start to upload the image. The setting refers to Base File Name and File information above. E-mail Click the E-mail item in the left column to setup configuration for E-mail account, time schedule and manual operation settings. - E-mail Account: This field contains the following six basic settings for your FTP server. 43 SMTP Server Address: SMTP (Simple Mail Transfer Protocol) is a protocol for sending e-mail messages between servers you need to input the mail server address in this field. Sender e-mail Address: Enter the email address of the user who will send the e-mail. Receiver e-mail Address: Enter the e-mail address of the user who will receive the e-mail.*

*User Name: Enter the user name in this field. Password: Enter the user password in this field to login receiver's mail server. - Time Schedule: Select the Enable-mail video to e-mail account option to set schedule to send e-mail. Please refer to the instruction in Upload section. The Interval option is to define time interval between two images sent. - Manual Operation: When you click the E-mail Video button in view video screen, it will start to e-mail image. The Interval option is to define time interval between two images sent. Administration Tools The Tools window contains commands for restarting the camera. Click Tools in the top menu bar and the Tools window will appear as below: 44 FTP Server Test Click the FTP Server Test item in the left column to test your FTP server (as shown above). - Test FTP Server: Click the Test button to test the FTP server you provided.*

*E-mail Test Click the E-mail Test item in the left column to test your e-mail account. 45 - Test E-mail Account: Click the Test button to test the email account you provided. Reset Do you really want to reset this device? Click the Yes button from this option, and you can restart the camera just like turning the device off and on and saved settings are retained. If you do not want to reset the camera, exit this window without clicking Yes. 46 Factory Reset Do you really want to factory reset this device? Click the Yes button from this option, and you can resume all factory default settings for the camera.*

*If you do not want to restore the factory settings, exit this window without clicking Yes. Please NOTE that you have to configure the network settings again after a Factory Reset. 47 Firmware Upgrade When new firmware is available, you can upgrade it through this window. Click the Browse..*

*. button to point to the firmware file, and then click Update to start upgrading. 48 Backup Click the Backup item in the left column to backup the current configuration. - Backup Device Configuration to File: Do you really want to backup the configuration to file? Click the Backup button from this option, and you can save the current configuration to file. - Restore Device Configuration from File: You can resume the device configuration from saved file in the computer. Click the Browse... button to point to the file, and then click Restore to start restoring. 49 Administration Help The Help window provides the basic information of the camera.*

*Click Help in the top menu bar and the Help window will appear as below: About Displays the camera's model name and version. Once the configuration is completed, click Home to return to the Welcome screen and select the desired View Video option either through ActiveX Mode or Java Mode as described in the next section. Then, position the camera to the desired location appropriately for your purpose. Followed by adjustment of the camera focus, done*

*manually by turning the lens clockwise or anti-clockwise to the 50 desire image quality. Please refer to Appendix F for detailed instruction. Viewing Video To view video images from the browser, click View Video ActiveX Mode or Java Mode from the Welcome screen to access the video images from your browser. Camera Name and Date/Time Camera Name and Date/Time View Image ActiveX Mode and Java Mode 51 Camera Name & Date/time: The Camera name and the current date/time will be displayed when the related information are entered under Configuration of Web Configuration Utility. Uploading/E-mailing Video In the View Video ActiveX Mode or Java Mode, you are allowed to use the Upload Image and E-mail Image options. Simply click the desired selection ON or OFF to utilize the options for each of the functions. Enable/Disable the Upload/E-mail Function NOTE: 1.*

*Please refer to Appendix E on how to install ActiveX 2. The administrator has the authority to set the upload/e-mail video function through the setting in the Upload/E-mail option under Configuration. 52 Controlling the Camera You can control the camera's viewing angle through the control buttons on the left side of the viewing window. Control buttons Adjusting the Viewing Angle To adjust the camera's viewing angle, simply click the Up/Down/ Left/Right button. Then, you can easily move the camera's lens to focus on the object that you want.*

> [You're reading an excerpt. Click here to read official TRENDNET TV-](http://yourpdfguides.com/dref/3180461)[IP400 user guide](http://yourpdfguides.com/dref/3180461) <http://yourpdfguides.com/dref/3180461>

 *Clicking the Home button allows you return to the original position. The Pan Degree and Tilt Degree options allow you to increase/ decrease the changing range (1~10) when you click the buttons. 53 Storing the Position You can store the position(s) that you want to monitor, so that you can quickly move the camera's lens to focus on the object that you want. You can store up to 24 positions in the camera (the number "0" is for default position "Home"). To store the current position, select the setting number (1~24) from the pulldown list, and then click Set.*

*You can enter the name for the position in the following box. To remove the stored position, select the position that you want to remove, and then click Clear. When you have stored the position in the camera, select the number (position) from the pull-down list, and then click Go To. The camera's lens will move to the position immediately. Swinging the Camera The camera can swing automatically between the stored positions. Once you have stored two (or more) positions in the camera, click Swing will have the camera swing from one position to another position. Click Stop to stop swinging. 54 6 IPVIEW PRO This chapter describes the IPView Pro, which is a powerful software application designed with a user-friendly interface for ease of control and navigation requirements. Installation Step 1 Insert the CD-ROM into the CD-ROM drive to initiate the autorun program. Once completed, a menu screen will appear as below: 55 Step 2 Click the IPView item to activate the InstallShield Wizard.*

*Click Next in the welcome screen. Step 3 Read and accept the License Agreement; then, click Yes. 56 Step 4 Choose the destination location. If no specific requirement, leave the default setting and click Next. Step 5 The InstallShield Wizard starts to install the software, and the progress bar indicates the installation is proceeding. 57 Step 6 Click Finish to complete the installation. 58 Getting Started This section describes the User Interface of IPView Pro, with detailed procedures for using the application. To launch IPView Pro, click Start > Programs > IPView Pro > IPView Pro. The main screen will appear as below: NOTE: IPView Pro requires the system's resolution setting up to 1024x768. Please configure the resolution to 1024x768 or higher; otherwise, it may shows incomplete screen when launching the program.*

*59 Item Feature NO. 1 2 Item Date/Time Status Mode Window Description Show current date/time. Show the camera's status in this window. Click the Change Status Mode button ( ) on the right lower corner of the window to change the display mode: Camera list mode 3 4 5 6 7 8 9 View Window Connect/ Disconnect Rotate image angle Snapshot Camera information mode Show the camera's view in this window. Click to connect/disconnect the camera. Click to rotate the image shown in the View Window. Click to capture a still image from the View Window. Click to zoom in/out the image in the View Window. Select the view mode from these buttons. Show one camera in View Window.*

*Show four cameras in View Window. Audio ON/OFF Click to turn on/off the camera's audio. Zoom Mode View Mode Buttons 60 Show six cameras in View Window with the first one as the major view. Show eight cameras in View Window with the first one as the major view. Show nine cameras in View Window. Show ten cameras in View Window with the first two as the major views. Show thirteen cameras in View Window with the first one as the major view. Show sixteen cameras in View Window. Show the selected camera in full screen view. Enable displaying the video views in circles.*

*10 Key Lock Button 11 Power Button Click to lock/unlock the camera. When locked, the user cannot operate any camera. Click to exit or minimize IPView Pro. 12 Control Button Click the Right/Left or Up/Down button to control your camera viewing angel. (For TV-IP400 & TV-IP400W models only) 13 Record Button Record video clip of the selected camera and save it in the computer. The storage position can be configured in System Configuration. When you click the button, you can select Manual Record, Schedule Record, or Motion Record. @@@@@@@@@@@@The selected camera's video will be displayed now. @@Select the Input IP tab. The camera is added.*

*@@@@6. @@@@Select the camera you want to remove. 2. @@IPView Pro allows a maximum of 16 cameras for viewing. @@@@@@Click the button again to stop.*

*@@@@@@@@@@@@@@Region 2. - Detect Region: Full picture When you select this option, the camera will monitor the whole area. Custom region Click Add Region, and then use mouse to draw an area in the view screen; when some motion detected within the area, the camera starts 70 - recording automatically. You can set multiple areas in the view screen. Click Delete Region to remove the area selected.*

*Click Clear All Region to remove all areas in the view screen. Sensitivity Level: Move the slide bar to adjust the sensitivity level for detecting motion to record video. Motion Configuration-2 The Motion Configuration-2 item allows you to configure to the alarm and e-mail setting. 71 - - - Invoke Alarm: Select this option to enable alarm when some motion detected by the system. Send e-mail: When this option is checked, click the Mailing Configuration in the left column to enter the required information (see the following section). Play music: You can use the music file to alert the event. Click Browse music file to select the desired music, and set the Interval time. Trigger1 active: You can check this option to set the Trigger-On holding time. Tools The Tools item allows you to configure to the alarm and e-mail setting. 72 - - - Reset: Restore the original setting of your camera.*

*Do you really want to reset this device? Click Yes in the pop-up dialog box to confirm. Factory Reset: Restore the factory default settings of the camera. Do you really want to factory reset this device? Click Yes in the pop-up dialog box to confirm. Update Firmware: When new firmware is available, you can upgrade it using this option. Click Browse to find the firmware file, and then click Update. Mailing Configuration When Motion Detection function is enabled and the Send e-mail option is checked, you should enter the required information in the respective fields. 73 - Mail Server: Enter the mail server address that is used to send your e-mail. Mail From/To: Enter the sender's/receiver's e-mail address. Subject: Enter the title of the e-mail. User Name/Password: Enter the user name/password to login the mail server.*

*Interval Time: Enter a number in this box to setup the time (in second) to send e-mail regularly. Proxy Server Check the Proxy Server option and enter the required settings in the Address and Port boxes to enable and use the Proxy Server function. 74 Recording Configuration In this field, you can configure the*

*storage settings.*

## [You're reading an excerpt. Click here to read official TRENDNET TV-](http://yourpdfguides.com/dref/3180461)[IP400 user guide](http://yourpdfguides.com/dref/3180461)

 *- Log Storage: Reserved HDD Space For MS-Windows OS You can reserve 500 MB to 10000 MB hard disk space for the program. Each Recording File Size If the recorded video files reach the file size limit, video images will be recorded into another file automatically.*

*The available settings are from 10 MB to 50 MB. Storage List The destination folder to save the recorded video file can be specified here. Click Modify to change the current path setting; click Add to add a new 75 - - destination folder; click Delete to remove a selected path setting. Please note that you are not allowed to delete a path setting if there is only one setting in the list. Recycle: You can check this option to clear the files when the unreserved space of your hard disk is filled.*

*The available settings are from 200 MB to 50000 MB. Resume last time's state of recording: You can check this option to store the recording state, and resume the recording state on the next time you record. Schedule-Recording Configuration This recording function will work after you have enabled respective settings in the Schedule mode. The recording schedule can be defined by Date Mode or Week Mode. 76 - Date Mode: First, select the camera desired from the pulldown menu. Then, setup the time in the Start/Stop fields. Click Add to add the recording schedule to the list. Click Save to save the settings. Weekday buttons. - Week Mode: First, select the camera desired from the pulldown menu.*

*Then, setup the time in the Start/Stop fields, and select the weekday from the buttons. Click Add to add the recording schedule to the list. Click Save to save the settings. Others When multiple cameras connected, this option allows the system to display these views as the main view in circles according to 77 your time settings. The range of Time interval of scan is from 1 to 20 seconds. Log List This filed displays the user(s) information, which includes the Date, MAC address, and the brief description of events. 78 Account This filed allows you to set the Admin ID and Admin Password. You can also check the Login password check option to secure your camera by checking the login password. 79 About This filed provides information of the software application. 80 81 7 APPENDIX A.*

*Frequently Asked Questions Internet Camera Features Q: What is an Internet Camera? A: The camera is a standalone system connecting directly to an Ethernet or Fast Ethernet network and supported by the wireless transmission based on the IEEE 802.11g standard. It is different from the conventional PC camera, the camera is an all-in-one system with built-in CPU and web-based solutions providing a low cost solution that can transmit high quality video images for monitoring. The camera can be managed remotely, accessed and controlled from any PC/Notebook over the Intranet or Internet via a web browser. Q: What is the maximum number of users that can be allowed to access the camera simultaneously? A: Maximum number of users that can log onto the camera at the same time is 64.*

*Please keep in mind the overall performance of the transmission speed will slow down when many users are logged on. 82 Q: What algorithm is used to compress the digital image? A: The camera utilizes the JPEG image compression technology providing high quality images for users. JPEG is adopted since it is a standard for image compression and can be applied to various web browser and application software without the need to install extra software. Q: Can I change the wireless antenna attached to the camera? A: The wireless antenna can be changed for a variety of reasons such as extending the wireless transmission range, however, please consult authorized distributors before attempting as the connectors must be SMA connector type. Q: What is the wireless transmission range for the camera? A: Generally the wireless distance can go up to 100 meters indoors and up to 300 meters outdoors.*

*The range is limited by the number of walls, ceilings, or other objects that the wireless signals must pass through. Typical ranges vary depends on the types of materials and background Radio Frequency (RF) noise in your home or business and the configuration setting of your network environment. Internet Camera Installation Q: Can the Internet Camera be used out-doors? A: The camera is not weatherproof. It needs to be equipped with a weatherproof case to be used outdoors and it is not recommended. 83 Q: What network cabling is required for the camera? A: The camera uses Category 5 UTP cable allowing 10 BaseT and 100 Base-T networking. Q: Can the camera be setup as a PC-cam on the computer? A: No, the camera is an Internet Camera used only on Ethernet and Fast Ethernet network and supported by wireless transmission. Q: Can the camera be connected on the network if it consists of only private IP addresses? A: The camera can be connected to LAN with private IP addresses. Q: Can the camera be installed and work if a firewall exists on the network? A: If a firewall exists on the network, port 80 is open for ordinary data communication. However, since the camera transmits image data, the default port 8481 is also required. Therefore, it is necessary to open port 8481 of the network for remote users to access the camera.*

*84 B. PING Your IP Address The PING (Packet Internet Groper) command can determine whether a specific IP address is accessible by sending a packet to the specific address and waiting for a reply. It can also provide a very useful tool to confirm if the IP address conflicts with the camera over the network. Follow the step-by-step procedure below to utilize the PING command. However, you must disconnect the camera from the network first. Start a DOS window. Type ping x.x.x.x, where x.*

*x.x.x is the IP address of the camera. The succeeding replies as illustrated below will provide useful explanation to the cause of the problem with the camera IP address. 85 C.*

*Trouble Shooting Q: I cannot access the camera from a web browser. A1: The possible cause might be the IP Address for the camera is already being used by another device. To correct the possible problem, you need to first disconnect the camera from the network. Then run the PING utility (follow the instructions in Appendix B - PING Your IP Address). A2: Another possible reason is the IP Address is located on a different subnet.*

*To fix the problem, run the PING utility (follow the instructions in Appendix B - PING Your IP Address). If the utility returns "no response" or similar, the finding is probably correct, then you should proceed as follows: In Windows 95/98/2000 and Windows NT, double check the IP Address of the camera is within the same subnet as your workstation. Click "Start", "Setting", "Control Panel", and the "Network" icon. Select TCP/IP from the "Network" dialog box and from the "TCP/IP Properties" dialog box click "Specify an IP address".*

> You're reading an excerpt. Click here to read official TRENDNET [IP400 user guide](http://yourpdfguides.com/dref/3180461)

 *If the camera is situated on a different subnet than your workstation, you will not be able to set the IP address from this workstation. To verify make sure the first 3 sections of the IP address of the camera corresponds to the first 3 sections of the workstation. Therefore the IP address of the camera must be set from a workstation on the same subnet. 86 A3: Other possible problems might be due to the network cable. Try replacing your network cable. Test the network interface of the product by connecting a local computer to the unit, utilizing a standard Crossover (hub to hub) Cable.*

*If the problem is not solved the camera might be faulty. Q: Why does the Power LED not light up constantly? A: The power supply used might be at fault. Confirm that you are using the provided power supply DC 5V for the camera and verify that the power supply is well connected. Q: Why does the Link LED not light up properly? A1: There might be a problem with the network cable. To confirm that the cables are working, PING the address of a know device on the network. If the cabling is OK and your network is reachable, you should receive a reply similar to the following (...bytes = 32 time = 2 ms). A2: The network device utilized by the camera is not functioning properly such as hubs or switches.*

*Confirm the power for the devices are well connected and functioning. A3: The wireless connection might be at fault. In ad-hoc mode make sure the camera wireless channel and SSID are set to match the PC/Notebook wireless channel and SSID for direct communication. Under infrastructure mode make sure the SSID on the PC/Notebook and the camera must match with the access point's SSID. Q: Why does the camera work locally but not externally? A1: Might be caused from the firewall protection.*

*Need to check the Internet firewall with your system administrator. 87 A2: The default router setting might be a possible reason. Need to double check if the configuration of the default router settings is required. Q: Why does a series of broad vertical white line appears through out the image? A: A likely issue is that the CMOS sensor becomes overloaded when the light source is too bright such as direct exposure to sunlight or halogen light. You need to reposition the camera into a more shaded area immediately as this will damage the CMOS sensor.*

*Q: There is bad focus on the camera, what should be done? A1: The focus might not be correctly adjusted for the line of sight. You need to adjust the camera focus manually as described in Adjust Internet Camera Focus. A2: There is no adaptor fitted with your C-type lens. If you have previously changed the supplied CS-type lens, you may have unintentionally installed a C-type lens without fitting the adaptor first. Q: Noisy images occur how can I solve the problem? A1: The video images might be noisy if the camera is used is a very low light environment. To solve this issue you need more lighting. A2: There might be wireless transmission interference make sure there are no other wireless devices on the network that will affect the wireless transmission. 88 Q: There is poor image quality, how can I improve the image? A1: A probable cause might be the incorrect display properties configuration for your desktop. You need to open the Display Properties on your desktop and configure your display to show at least 65'000 colors for example at least 16bit. NOTE: Applying only 16 or 256 colors on your computer will produce dithering artifacts in the image.*

*A2: The configuration on the camera image display is incorrect. Through the Web Configuration Image section you need to adjust the image related parameter for improve images such as brightness, contrast, hue and light frequency. Please refer to the Web Configuration section for detail information. Q: There are no images available through the web browser? A: The ActiveX might be disabled. If you are viewing the images from Internet Explorer make sure ActiveX has been enabled in the Internet Options menu. Alternatively, you can use the Java Applet for viewing the required images. 89 D. Time Zone Table 90 91 E. Xplug Control Installation Installation To Local PC Insert the CD-ROM into the CD-ROM drive to initiate the autorun program. Once completed, a menu screen will appear as below: To install Xplug Control, click the Xplug Control item to activate the installation procedure for the plug-in program. 92 Once executed, a prompt will appear requesting the input of the desired language selection. Make the desired selection and click OK to continue. The Welcome screen will appear. proceed with the installation. Click the Next button to 93 The License Agreement prompt will appear as below.*

*Read the details carefully and click the Yes button to continue with the installation procedure. Click the Finish button to complete Setup of the Xplug Control Utility program for the camera. 94 F. Adjust Internet Camera Focus To adjust the focus of the lens, you need to turn the lens slowly in either clockwise or anticlockwise direction until the desired image appears. DO NOT over turn the lens in either of the directions, as it will be out of focus.*

*NOTE: You can further adjust the camera's image quality through System Administration Image of Web Configuration. Please refer to Web Configuration section for further details. Warning Direct exposure to sunlight may cause permanent damage to the CMOS sensor. Therefore do not expose the Internet Camera's lens directly to sunlight. When operation is required in glaring light environment, it is recommended to use an iris lens. The Internet Camera is designed for indoor usage and if your application requires prolong exposure to sunlight, a sun visor is recommended to protect the Internet Camera. 95 G. Specification Image Sensor Sensor resolution Sensor type Lens : 640 x 480 pixel : ¼" Color CMOS Sensor : f: 6.0 mm, F: 1.8 Video Image compression Image Frame rate : JPEG : 30fps @ QQVGA, 25fps @ QVGA, 10fps @ VGA Compression Rate selection : 5 levels: Very low/Low/ Middle/High/Very high Frame rate setting : 1/5/7/15/20/Auto (depends on the video format) Video resolution : 160x120, 320x240, 640x480 Auto white balance : Yes Auto Exposure control : Yes Auto Gain control : Yes Left-Right /Up-Down reversal : Yes Hardware LAN Connector Wireless LAN Communication protocol : One RJ-45 port, 10/100M autosensed, Auto-MDIX : Built-in 802.*

*11g wireless LAN : HTTP, FTP, TCP/IP, UDP, ARP, ICMP, BOOTP, DHCP, PPPoE, DDNS, UPnP 96 CPU RAM Flash ROM OS Power Supply Power consumption LED Indicator Pan/Tilt : : : : : : : RDC R2880 8MB 2MB RTOS DC 5V 2.5A, switching type 8Watt (1600mA x 5V) Power LED (Blue) Link LED (Orange) : Pan -156°~ +156° Tilt -45 ~ +70° Software Browser Application Software OS supported : Internet Explorer 5.0 or above : IPView Pro : Microsoft Windows 98SE/ME/ 2000/XP, Windows NT4.0 Operating Environment Operating temperature: Storage temperature: Humidity: 5OC ~ 40OC -25OC ~ 50OC 5% ~ 95%, non-condensing EMI FCC, CE 97 H.*

You're reading an excerpt. Click here to read official TRENDNET [IP400 user guide](http://yourpdfguides.com/dref/3180461)

 *Glossary of Terms NUMBERS 10BASE-T 10BASE-T is Ethernet over UTP Category III,IV, or V unshielded twisted-pair media. The two-pair twisted-media implementation 100BASE-T is called 100BASE-TX. of 100BASE-TX 802.11g An IEEE standard for wireless local area networks. It offers transmissions speeds at up to 54 Mbps in the 2.4GHz band.*

*A Access point It is the hardware interface between a wireless LAN and a wired LAN. The access point attaches to the wired LAN through an Ethernet connection. Applets are small Java programs that can be embedded in an HTML page. The rule at the moment is that an applet can only make an Internet connection to the computer form that the applet was sent. American Standard Code For Information Interchange, it is the standard method for encoding characters as 8bit sequences of binary numbers, allowing a maximum of 256 characters.*

*98 Applet ASCII ARP Address Resolution Protocol. ARP is a protocol that resides at the TCP/IP Internet layer that delivers data on the same network by translating an IP address to a physical address. Audio Video Interleave, it is a Windows platform audio and video file type, a common format for small movies and videos. AVI B BOOTP Bootstrap Protocol is an Internet protocol that can automatically configure a network device in a diskless workstation to give its own IP address. C Communication Communication has four components: sender, receiver, message, and medium.*

*In networks, devices and application tasks and processes communicate messages to each other over media. They represent the sender and receivers. The data they send is the message. The cabling or transmission method they use is the medium. Connection In networking, two devices establish a connection to communicate with each other. D DHCP Dynamic Host Configuration Protocol was developed by Microsoft a protocol for assigning dynamic IP 99 addresses to devices on a network. With dynamic addressing, a device can have a different IP address every time it connects to the network. In some systems, the device's IP address can even change while it is still connected. DHCP also supports a mix of static and dynamic IP addresses. This simplifies the task for network administrators because the software keeps track of IP addresses rather than requiring an administrator to manage the task.*

*This means a new computer can be added to a network without the hassle of manually assigning it a unique IP address. DHCP allows the specification for the service provided by a router, gateway, or other network device that automatically assigns an IP address to any device that requests one DNS Domain Name System is an Internet service that translates domain names into IP addresses. Since domain names are alphabetic, they're easier to remember. The Internet however, is really based on IP addresses every time you use a domain name the DNS will translate the name into the corresponding IP address. For example the domain name www.network\_camera.com might translate to 192.167.222.8.*

*E Enterprise network An enterprise network consists of collections of networks connected to each other over a geographically dispersed area. The enterprise network serves the needs of a widely distributed company and operates the company's mission-critical applications. 100 Ethernet The most popular LAN communication technology. There are a variety of types of Ethernet, including 10 Mbps (traditional Ethernet), 100 Mbps (Fast Ethernet), and 1,000 Mbps (Gigabit Ethernet). Most Ethernet networks use Category 5 cabling to carry information, in the form of electrical signals, between devices.*

*Ethernet is an implementation of CSMA/CD that operates in a bus or star topology. F Fast Ethernet Fast Ethernet, also called 100BASE-T, operates at 10 or 100Mbps per second over UTP, STP, or fiber-optic media. Firewall is considered the first line of defense in protecting private information. For better security, data can be encrypted. A system designed to prevent unauthorized access to or from a private network.*

*Firewalls are frequently used to prevent unauthorized Internet users from accessing private networks connected to the Internet, especially Intranets all messages entering or leaving the intranet pass through the firewall, which examines each message and blocks those that do not meet the specified security criteria. Firewall G Gateway A gateway links computers that use different data formats together. Groups consist of several user machines that have similar characteristics such as being in the same department. 101 Group H HEX Short for hexadecimal refers to the base-16 number system, which consists of 16 unique symbols: the numbers 0 to 9 and the letters A to F. For example, the decimal number 15 is represented as F in the hexadecimal numbering system. The hexadecimal system is useful because it can represent every byte (8 bits) as two consecutive hexadecimal digits. It is easier for humans to read hexadecimal numbers than binary numbers. I IEEE Intranet Institute of Electrical and Electronic Engineers. This is a private network, inside an organization or company, that uses the same software you will find on the public Internet. The only difference is that an Intranet is used for internal usage only.*

*The Internet is a globally linked system of computers that are logically connected based on the Internet Protocol (IP). The Internet provides different ways to access private and public information worldwide. To participate in Internet communications and on Internet Protocol-based networks, a node must have an Internet address that identifies it to the other nodes. All Internet addresses are IP addresses Internet Protocol is the standard that describes the layout of the basic unit of information on the Internet (the packet) and also details the numerical addressing 102 Internet Internet address IP format used to route the information. Your Internet service provider controls the IP address of any device it connects to the Internet. The IP addresses in your network must conform*

*to IP addressing rules. In smaller LANs, most people will allow the DHCP function of a router or gateway to assign the IP addresses on internal networks. IP address IP address is a 32-binary digit number that identifies each sender or receiver of information that is sent in packets across the Internet. For example 80.80.*

*80.69 is an IP address, it is the closet thing the Internet has to telephone numbers. When you "call" that number, using any connection methods, you get connected to the computer that "owns" that IP address. Internet Service Provider, is a company that maintains a network that is linked to the Internet by way of a dedicated communication line. An ISP offers the use of its dedicated communication lines to companies or individuals who can't afford the high monthly cost for a direct connection.*

*ISP J JAVA Java is a programming language that is specially designed for writing programs that can be safely downloaded to your computer through the Internet without the fear of viruses.*

> You're reading an excerpt. Click here to read official TRENDNET T [IP400 user guide](http://yourpdfguides.com/dref/3180461)

 *It is an object-oriented multi-thread programming best for creating applets and applications for the Internet, Intranet and other complex, distributed network. 103 L LAN Local Area Network a computer network that spans a relatively small area sharing common resources. Most LANs are confined to a single building or group of buildings. N NAT Network Address Translator generally applied by a router, that makes many different IP addresses on an internal network appear to the Internet as a single address.*

*For routing messages properly within your network, each device requires a unique IP address. But the addresses may not be valid outside your network. NAT solves the problem. When devices within your network request information from the Internet, the requests are forwarded to the Internet under the router's IP address. NAT distributes the responses to the proper IP addresses within your network. Network A network consists of a collection of two or more devices, people, or components that communicate with each other over physical or virtual media. The most common types of network are: LAN (local area network): Computers are in close distance to one another. They are usually in the same office space, room, or building. WAN (wide area network): The computers are in different geographic locations and are connected by telephone lines or radio waves. 104 NWay Protocol A network protocol that can automatically negotiate the highest possible transmission speed between two devices.*

*P PING Packet Internet Groper, a utility used to determine whether a specific IP address is accessible. It functions by sending a packet to the specified address and waits for a reply. It is primarily used to troubleshoot Internet connections. Point-to-Point Protocol over Ethernet. PPPoE is a specification for connecting the users on an Ethernet to the Internet through a common broadband medium, such as DSL or cable modem. All the users over the Ethernet share a common connection. Communication on the network is governed by sets of rules called protocols. Protocols provide the guidelines devices use to*

*communicate with each other, and thus they have different functions. Some protocols are responsible for formatting and presenting and presenting data that will be transferred from file server memory to the file server's net work adapter Others are responsible for filtering information between networks and forwarding data to its destination. Still other protocols dictate how data is transferred across the medium, and how servers respond to workstation requests and vice versa.*

*Common network protocols responsible for the presentation and formatting of data for a network operating system are the Internetwork Packet Exchange (IPX) protocol or the Internet Protocol (IP). Protocols that dictate the format of data 105 PPPoE Protocol for transferors the medium include token-passing and Carrier Sense Multiple Access with Collision Detection (CSMA/CD),implemented as token-ring, ARCNET, FDDI, or Ethernet. The Router Information Protocol (RIP),a part of the Transmission Control Protocol/Internet Protocol (TCP/IP) suite, forwards packets from one network to another using the same network protocol. R RARP Reverse Address Resolution Protocol, a TCP/IP protocol that allows a physical address, such as an Ethernet address, to be translated into an IP address. RJ-45 RJ-45 connector is used for Ethernet cable connections.*

*A router is the network software or hardware entity charged with routing packets between networks. Router S Server It is a simple computer that provides resources, such as files or other information. The Simple Mail Transfer Protocol is used for Internet mail. Simple Network Management Protocol. SNMP was designed to provide a common foundation for managing network devices.*

*106 SMTP SNMP Station In LANs, a station consists of a device that can communicate data on the network. In FDDI, a station includes both physical nodes and addressable logical devices. Workstations, single-attach stations, dualattach stations, and concentrators are FDDI stations. In TCP/IP, the bits used to create the subnet are called the subnet mask. Subnet mask T (TCP/IP) Transmission Control Protocol/Internet Protocol is a widely used transport protocol that connects diverse computers of various transmission methods. It was developed y the Department of Defense to connect different computer types and led to the development of the Internet. A transceiver joins two network segments together. @@@@@@@@It is a program that performs a specific task. Unshielded twisted-pair. UTP is a form of cable used by all access methods.*

*It consists of several pairs of wires enclosed in an unshielded sheath. User Name Utility UTP W WAN Wide-Area Network. A wide-area network consists of groups of interconnected computers that are separated by a wide distance and communicate with each other via common carrier telecommunication techniques. Windows is a graphical user interface for workstations that use DOS. Windows Workgroup A workgroup is a group of users who are physically located together and connected to the same LAN, or a group of users who are scattered throughout an organization but are logically connected by work and are connected to the same network group. Workstation refers to the intelligent computer on the user's desktop. This computer may be an Intel-based PC, a Macintosh, or a UNIX-based workstation. The workstation is any intelligent device a user works from. 108 Workstations Limited Warranty TRENDnet warrants its products against defects in material and workmanship, under normal use and service, for the following lengths of time from the date of purchase.*

*TV-IP400/TV-IP400W 3 Years Warranty If a product does not operate as warranted above during the applicable warranty period, TRENDnet shall, at its option and expense, repair the defective product or part, deliver to customer an equivalent product or part to replace the defective item, or refund to custome the purchase price paid for the defective product.*

*All products that are replaced will become the property of TRENDnet. Replacement products may be new or reconditioned. TRENDnet shall not be responsible for any software, firmware, information, or memory data of customer contained in, stored on, or integrated with any products returned to TRENDnet pursuant to any warranty. There are no user serviceable parts inside the product. Do not remove or attempt to service the product by any unauthorized service center.*

*This warranty is voided if (i) the product has been modified or repaired by any unauthorized service center, (ii) the product was subject to accident, abuse, or improper use (iii) the product was subject to conditions more severe than those specified in the manual. Warranty service may be obtained by contacting TRENDnet office within the applicable warranty period for a Return Material Authorization (RMA) number, accompanied by a copy of the dated proof of the*

*purchase.*

[You're reading an excerpt. Click here to read official TRENDNET TV-](http://yourpdfguides.com/dref/3180461)[IP400 user guide](http://yourpdfguides.com/dref/3180461)